# **WFVIEW – nytt rigfönster med remote-funktion**

**Här kan du läsa om ett nytt fascinerande program, alldeles nytt. Du kan ha glädje av det i två olika fall om du i nuläget kör med en ICOM transceiver, helst en nyare:**

- **Du vill visa det riggens "vattenfall" i stort format med alla signaler i bandet runt din frekvens, och snabbt kunna styra saker i riggen från datorn**
- **Du vill köra din transceiver remote, dvs köra riggen hemifrån via internet till den plats där din rig och antenn är placerade.**

**En grupp på 4 datakunniga sändaramatörer har gått samman och släppte programvaran** *wfview* **24 maj i år som öppen gratis programvara. Programmet kan i nuläget prata med ett drygt dussin ICOM transceivers.**

**Följ med på en översikt, lite hands-on och provkörning av wfview i sin första officiella version.**

*Text: Poul Kongstad SA7CND och Anders Rhodin SM7VRZ*

Programmet wfview kan vara intressant att ladda ner och prova om något användningsfall ovan verkar intressant och du har en ICOM-rig. Det är Wfview version 1.0 som Anders SM7VRZ (digitalredaktören) och jag har provat på Windows. Dels var för sig lokalt på egen rig och dator, och dels när Anders körde min rig över internet.

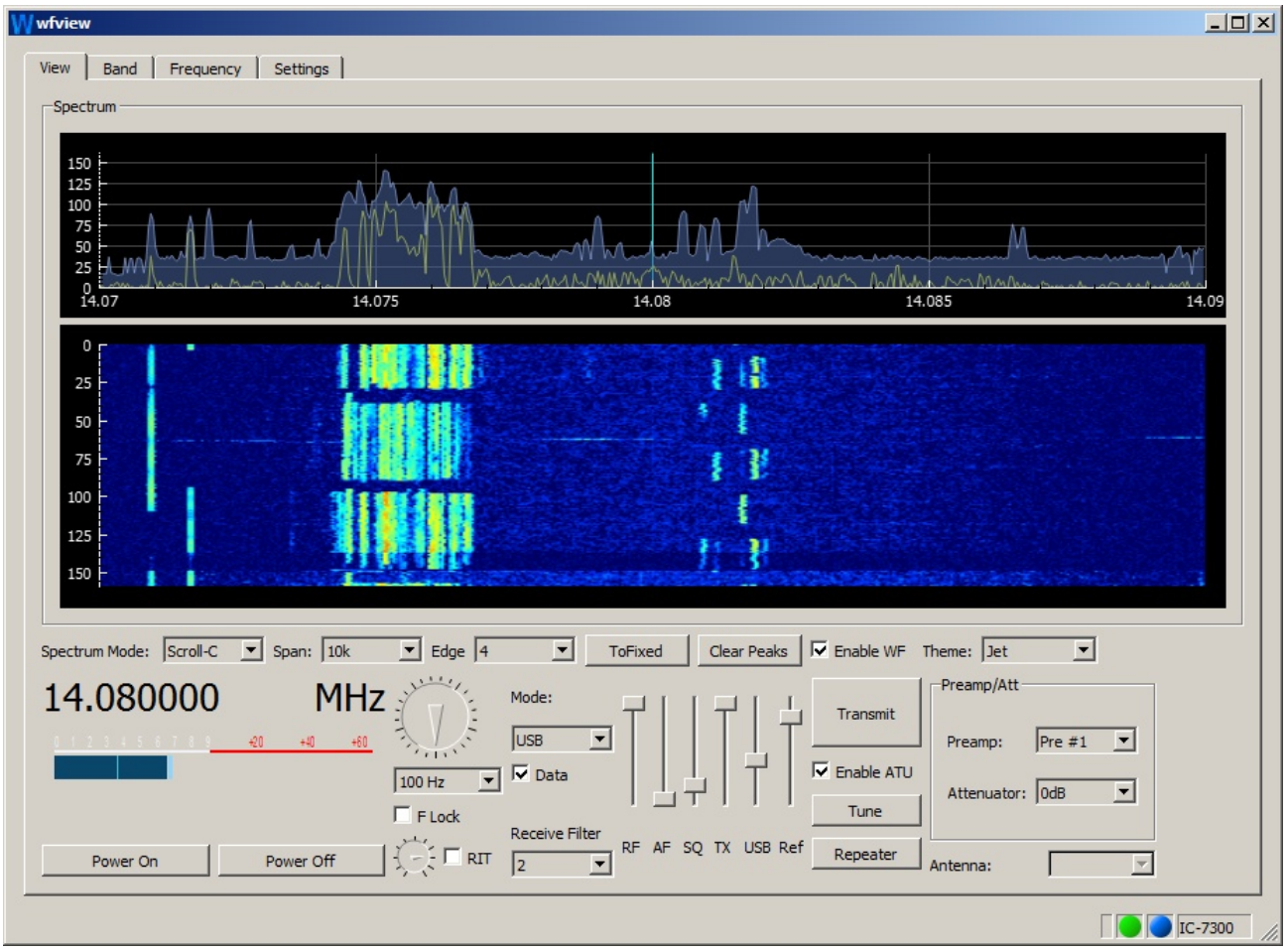

*Bild 1 – Wfview version 1 fönster med spektrum, vattenfall och rig-styrning. Storlek på spektrum och vattenfall kan varieras fritt. S-metern blir Power-meter vid sändning. Se så mycket kontroll över riggen man har härifrån.*

## **Vad kan programmet wfview**

Wfview [1] kan i nuläget styra moderna Icom riggar antingen via USB seriekommunikation (virtuell COM-port + audio) - *eller* över ditt nätverk (trådbundet eller wifi) till riggar med sådana möjligheter.

Ett frekvensspektrum och ett vattenfall med ca 45 sekunders historik visas i realtid med signaler runt din frekvens. Det är samma information som visas på riggens skärm. Dubbelklick i vattenfall eller spektrum hoppar till vald frekvens. Se bild 1.

Dessutom finns nertill ett antal kontroller och knappar för att **styra** riggen.

Alla valbara kontroller, t.ex VFO, RIT och PreAmp, kan även styras från musens hjul när markören är där.

Det är fascinerande så mycket man kan styra i riggen från gränssnittet. T.ex för IC-7300:

- Spektrum/vattenfall: bandbredd, typ, grafiskt tema, kontrast (Ref)
- Frekvens och modulationstyp (även Data), RIT, Filter (dock ännu inte Split i version 1.0)
- Nivåer (HF, audio, squelch, sändareffekt, mik-förstärkning), Pre-amp/Attenuator.

Audio förs över i båda riktningarna till och från riggen. Det innebär att du kan höra ljudet i datorhögtalaren eller skicka det till ett digitalprogram i datorn såsom FLDIGI eller WSJT-X.

Om du kör Remote kan du sända från digitalprogram eller från mikrofon i datorn.

I nuläget stöds inte CW-sändning, men det finns på utvecklarnas lista.

Programmet finns för Windows, Linux och Mac. Touch-skärm sägs fungera. Wfview kräver inte alls mycket av datorn – på min radio-laptop tog den 10% av kapaciteten och stabiliserade sig på under 50 Mbyte arbetsminne.

Att köra med en Raspberry Pi 3B (4) närmast riggen är fullt möjligt och möjliggör dessutom rigstyrning över nätverk från en annan dator med wfview. Därigenom kan (ICOM) transceivers med enbart USB styras från ett nätverk.

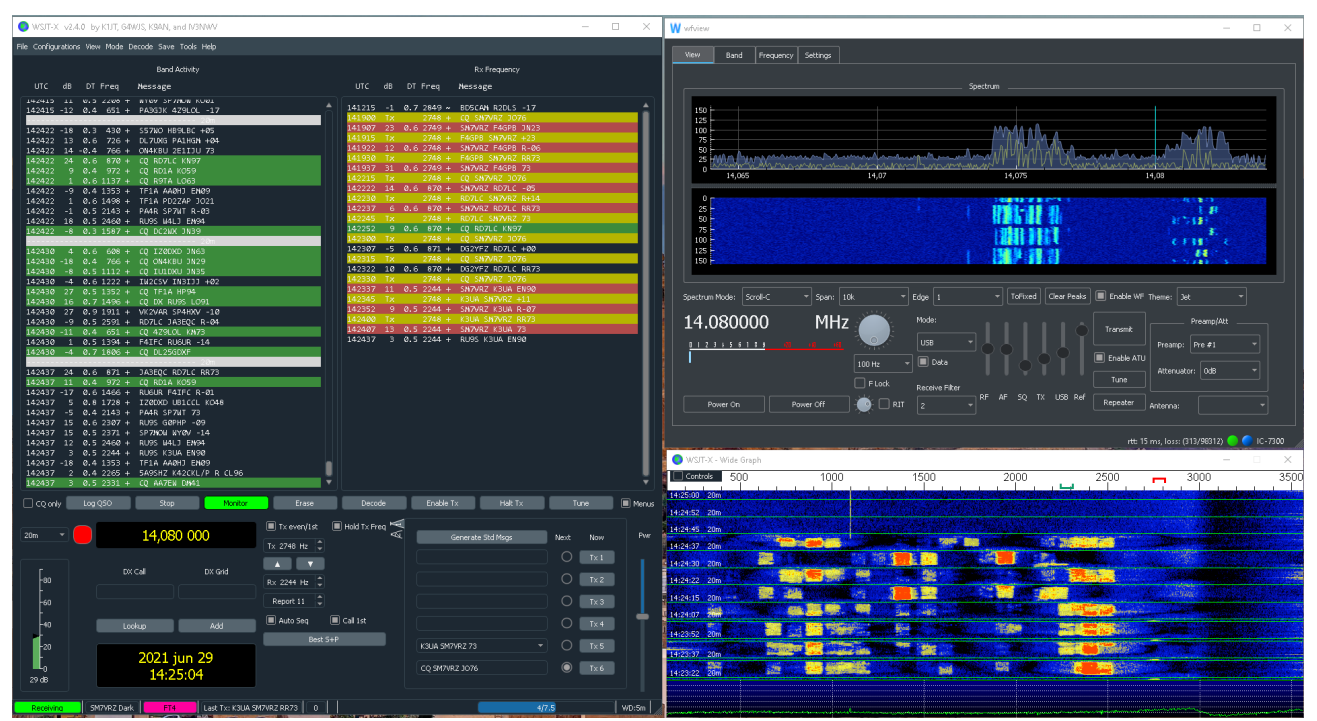

*Bild 2 – Ett ganska flott exempel där Anders i Skåne kör min rig i Småland R*emote *via internet. Wfview syns uppe till höger, och resterande fönster är WSJT-X för FT4. Han fick direkt 2 QSO med Frankrike och USA!*

WFview version 1.0 är ny, så det finns några fel kvar i programmet. En *User Manual* finns på webbsidan [1], och den utvecklas gradvis. En del av beskrivningarna där handlar ännu mest om Linux specifikt. Wfview forum [2] är mycket aktivt, så där kan du få hjälp.

Utvecklarna vill gärna stödja andra rig-fabrikat än ICOM, men det kräver då god CAT-funktion och möjlighet att visa vattenfallet.

## **Vilka riggar och ham-program stöds?**

Dessa radios stöds bäst från wfview: IC-R8500 och IC-7300 (enbart USB mellan dator och rig) samt IC-9700, IC-7850, IC-7700, IC-7610, IC-705 (USB eller över nätverk/wifi). De riggar som har flera antennkontakter kan t.o.m välja antennutgång från wfview (mha CAT).

Följande radios stöds mer eller mindre fullständigt, och *utan* vattenfall: IC-7600, IC-7410, IC-7400, IC-7200, IC-7100, IC-7000, IC-706/718 (utan PTT-funktion). Många andra Icom-riggar kan ha stöd för enbart frekvens, band, PTT, nivåkontroller (Gain, audio, uteffekt osv).

Vi har testat programmet på en äldre rig, en IC-7410, och många av funktionerna stöds mycket riktigt även om det finns vissa begränsningar. Det som är mest uppenbart är att vattenfallsvyn fattas vilket gör att programmet mer upplevs som vilket CAT-styrningsprogram som helst. Remote-funktionalliteten gör dock att programmet blir lite mer spännande även för tidigare generationer av Icom-stationer då det med denna lösningen kan fjärrstyras både på distans via internet och lokalt i ett hemmanätverk. Då IC-7410 har ett inbyggt ljudkort precis som IC-7300 kan wfview använda sig av detta för att skicka det mottagna ljudet samt att kunna ta emot ljud för utsändning från en ansluten remoteklient (wfview).

För ännu äldre riggar kan en SignaLink USB vara ett sätt att lösa behovet av ett ljudkort för inkommande och utgående ljud från radion.

Värt att notera är att i nuläget så är kompabiliteten med äldre riggar ett visst hinder för en fullfjädrad remotelösning.

Wfview är i nuläget testad med minst följande program: WSJT-X, FLDIGI, FLRIG, samt Log4OM och Minos loggprogram. Listan torde snabbt utökas.

Man behöver dessutom ha program för att skicka signaler mellan andra program och wfview. Mer info under "Sharing Control" i wfview online User Manual på [1].

Exempel för att skicka audio *mellan program*:

- Virtual Audio Cable (Windows)
- Jack Audio (Windows, Linux, Mac).

Exempel för att dela COM-port (Windows):

- VSPE
- Com0Com och ev Hub4Com (dela comport)
- Free Virtual Serial Ports eller Eltima VSP driver (ej fri)

Utvecklarna nämner i [4] att en lösning kan komma som ersätter COM-portdelningsprogrammen ovan för Windows.

För Linux och Mac konfigureras COM-portdelning direkt i wfview.

#### **Kör riggen från datorn**

Det är ganska enkelt att komma igång med wfview **lokalt** från en dator som är kopplad till riggen. Då får man ett *stort och tydligt vattenfall* visat, gärna på en separat skärm + en möjlighet att styra riggen från det fönstret i bild 1.

Nedanstående punkter behöver du konfigurera lokalt. Här förutsätts rig-styrning (CAT-kontroll) fungerar med en virtuell COM-port via **USB**-kabeln och med ljudkort i riggen som brukligt är numera. Om flera program i datorn ska prata med riggen (CAT) behöver du en delningsprogramvara för riggens COM-port (se ovan).

- I radion ska följande inställningar göras:
	- sätt CI-V "Unlink from [REMOTE]" till TRUE (SET > Connectors > CI-V)
	- sätt "CI-V USB Baud Rate" till 115200 (krävs vid spektrumvisning)
	- sätt "CI-V Transceive" till On
	- ställ in att Scope (vattenfallet) visas.
- I digitalprogram som ska köra mot riggen, sätt COM-portens Baud Rate till 115200 (gäller även ev COM-port-delningsprogram)
- I wfview görs inställningarna under flik Settings (se bild 3):
	- kolla Mod(ulation), vilket ljud ska sändas för prat resp. data moder: här USB för båda
	- klicka Enable USB (Serial)
	- kolla att wfview hittat rätt COM-port och riggens CI-V-adress (ex 7300: 94) eller justera
	- välj Audio Output och Audio Input till och från riggen
	- spara inställningarna med Save Settings. Ibland behövs omstart (Exit Program).

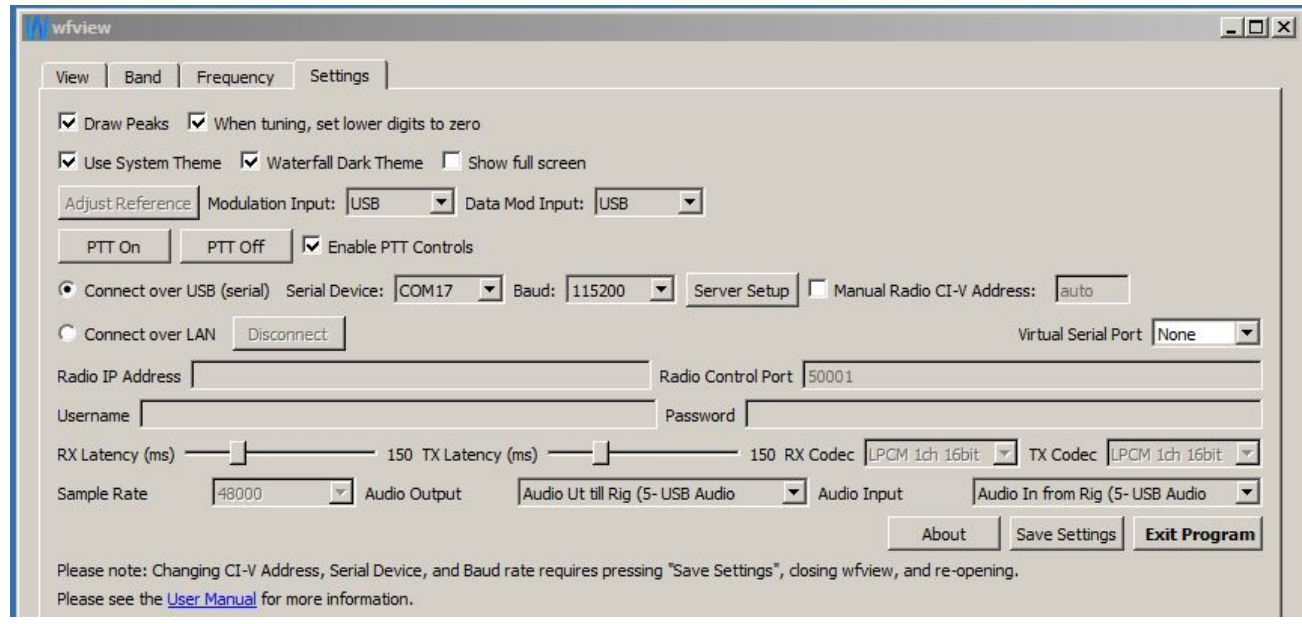

*Bild 3 – Settings i wfview för lokal anslutning av rig till dator via USB.*

#### **Kör!**

Sen är det bara att ha kul och testa! Se bild 4. Gå till **View**-fliken - programmet är imponerande för de riggar som stöds.

| 회<br>Spectrum Mode: Scroll-C  v<br>Edge $ 4$<br>Clear Peaks<br>Span: 25k<br>ToFixed<br>▼                              | $\overline{\triangledown}$ Enable WF Theme: Spectrum<br>$\vert \cdot \vert$ |
|----------------------------------------------------------------------------------------------------|-----------------------------------------------------------------------------|
| <b>MHz</b><br>7.021960<br>Mode:                                                                                       | -Preamp/Att<br>Transmit                                                     |
| $\overline{\phantom{a}}$<br><b>CW</b><br>$+60$<br>$+20$<br>$+40$                                                      | $\vert \cdot \vert$<br>Pre #1<br>Preamp:                                    |
| $\Gamma$ Data<br>$\overline{\phantom{0}}$<br>10 Hz                                                                    | $\overline{\mathbf{v}}$ Enable ATU<br>$\overline{ }$<br>Attenuator: OdB     |
| $F$ F Lock<br><b>Receive Filter</b>                                                                                   | Tune                                                                        |
| RF AF SQ TX USB Ref<br>$\check{\mathfrak{t}}$<br>I - I RIT<br>Power Off<br>Power On<br>$\overline{\phantom{a}}$<br>l3 | Repeater<br>Antenna:                                                        |
|                                                                                                    | $IC-7300$                                                                   |

*Bild 4 – Wfview nedre panel för rigstyrning. Här i läge CW på 40m bandet. Notera att RIT (justera mottagningsfrekvens är lätt att koppla i/ur samt ändra värde för. Rutan 10 Hz anger att VFO justeras med 10 Hz när man rullar på mushjulet på skalan ovanför eller i vattenfallet. Den gröna pricken nere till höger visar mottagning; röd vid sändning.*

Under wfview flik **Band** kan du välja amatörradioband, men även "Band Stack Selection": i vilken ordning tidigare använda frekvenser/moder på bandet väljs vid val en band-knapp (dock ej t.ex 60m).

Ditt datorkonto måste ha rättighet att komma åt COM-porten till riggen. Det kan vara idé kolla att inget annat program har satt CI-V "Unlink from [REMOTE]" till *False* i riggen om wfview inte fungerar.

### **Köra digitalmoder eller SSB när du har wfview**

Kör du digitalmoder med t.ex WSJT-X eller FLDIGI lokalt krävs ingen ändring pga wfview – ingen konfigurering behöver ändras mer än samordnad COM-port Baud rate mot riggen. Men du får se till att COM-porten för CAT kan delas mellan wfview och digitalprogram, logg m m (t.ex VSPE, med samma Baud rate).

För SSB-prat och CW lokalt behöver du inte blanda in wfview. Med wfview blir detta mer intressant vid körning Remote.

## **Kör riggen remote (från annan plats)**

Att fullt ut köra wfview från din hemmaplats till en (obemannad) plats där riggen står är svårare totalt sett. Men Anders och jag har provat remote-körning över nätverk och även internet av min IC-7300 med gott resultat – men wfview version 1.0 kraschade några gånger eller slutade fungera i någon delfunktion, så det kan vara värt att vänta in nästa version.

Här kommer några punkter för de som tidigt vill testa köra Remote.

På riggens plats ställer man i korthet in i fliken Settings i wfview (bild 3):

- Samma inställningar som för lokal wfview ovan
- Klicka fram Server Setup:
	- lägg in ett eller flera användarnamn + lösenord
	- välj typ av användare (normalt Full User, som även kan sända)
	- markera Enable, och sedan OK.

Nu kan en annan wfview ansluta till denna wfview som förmedlar informationen till och från radion

 Om du kör via internet, öppna upp för 3 portar i brandväggen (på ett bra sätt, se nedan), dvs när styrande wfview finns *utanför* ditt hemmanätverk.

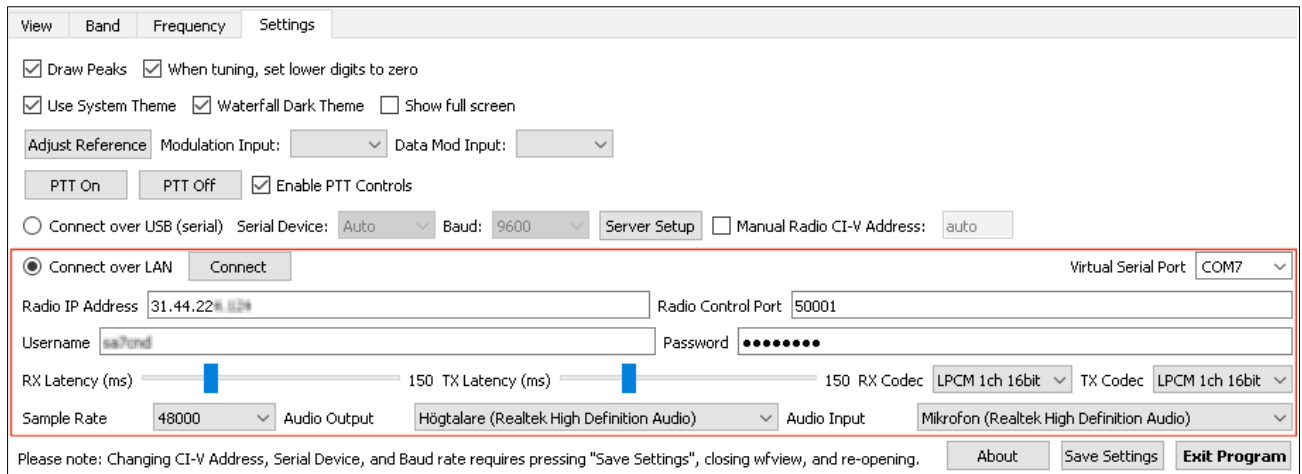

*Bild 5 – Settings i* styrande wfview *för remote anslutning till wfview i dator vid riggen.*

På den styrande platsen ställer man i korthet in följande i fliken Settings i wfview (bild 5):

- "Radio IP Adress": Extern IP-adress till den router där datorn med radion finns
- "Username" och "Password": Här sätter du in lösenord och användarnamnet som konfigureras på server-inställningarna i Wfveiw på "radiosidan" (se Server Setup ovan)
- "Audio output": Välj här högtalarutgången på ditt ljudkort i datorn
- "Audio input": Välj här mikrofoningången i datorn
- Klicka på "Save settings" och starta sedan om wfview
- När det är dags att koppla upp remote, med wfview igång på rig-platsen, tryck *Connect*. Tryck Transmit och prata i datormiken.

Ovanstående konfiguration tillåter dig att använda den anslutna radion som en vanlig SSB-radio.

Vill du i stället använda radion med **digitalprogram** t.ex WSJT-X eller FLDIGI behöver du i *wfview* Settings under "Audio output" och "Audio input" välja respektive in och utgång för en Virtual audio cable. I *WSJT-X/FLDIGI* inställningar väljer du sedan in respektive audio-ingång och utgång till denna Virtual Audio Cable.

För att få CAT-styrningen i WSJT-X eller FLDIGI att fungera mot remoteradion behöver du även sätta upp ett virtuellt COM-ports-par med hjälp av exempelvis Com0com eller VSPE. Efter du satt upp det virtuella COM-ports-paret anger du dess ena COM-port i WSJT-X och den andra under "Virtual Serial Port" i wfview Settings. Notera att inställningen för datahastigheten i digitalprogrammets CAT måste vara samma som den som angets i CAT-inställningen i Wfview vid radion.

Under våra tester provkörde vi WSJT-X via wfveiw Remote och CAT-styrningen var lite småbuggig. WSJT-X tappade kommunikationen med riggen emellanåt men detta beror sannolikt på att ev. finjusteringar behöver göras i inställningarna för WSJT-X. Wfveiw är trots allt är i ett ganska tidigt skede i sin utveckling vilket säkert kan vara en bidragande orsak.

Det är bäst att inte pilla på wfview närmast riggen när den styrs utifrån av en extern wfview. Starta wfview vid riggen först, och egentligen behöver den vara igång jämt.

Använd normalt inte portdelningsprogram typ VSPE i rig-datorn när du kör remote med wfview v1.

#### **IT-säkerhet**

Kanske är det svåraste, beroende på förkunskaper, med wfview Remote-körning, att bibehålla ITsäkerheten där riggen står. Kanske är det bra att be någon nätverkskunnig klubbmedlem att hjälpa till att sätta upp mottagande router för mottagning av wfview-trafik, vilket kan lösas på olika sätt. Man behöver bl.a ta reda på extern IP-adress för den dator som styr vid Remote.

Ett sätt är att så selektivt som möjligt öppna upp i brandväggen i mottagande router på riggens plats de tre portar som används: 50001 (wfview kontroll), 50002 (CAT rigstyrning) och 50003 (audio), se bild 6.

Man vill inte öppna upp de tre portarna för vem som helst på internet, ifall det finns någon sårbarhet i wfview som gör att en hacker skulle kunna ta över datorn.

| <b>Setup</b>                                                  | <b>Wireless</b> | <b>Services</b>            | <b>Security</b>        | <b>Access Restrictions</b> |                   | <b>NAT / QoS</b>  | <b>Administration</b> | <b>Status</b>                                      |  |
|---------------------------------------------------------------|-----------------|----------------------------|------------------------|----------------------------|-------------------|-------------------|-----------------------|----------------------------------------------------|--|
| <b>Port Forwarding</b><br><b>Port Range Forwarding</b>        |                 |                            | <b>Port Triggering</b> | <b>UPnP</b>                | <b>DMZ</b><br>QoS |                   |                       |                                                    |  |
| <b>Port Forwarding</b>                                        |                 |                            |                        |                            |                   |                   |                       |                                                    |  |
| Brandväggsinställning vid mottagande nät<br><b>Forwards</b>   |                 |                            |                        |                            |                   |                   |                       |                                                    |  |
| Application                                                   |                 | Protocol                   | <b>Source Net</b>      |                            | Port<br>from      | <b>IP Address</b> | Port to               | Certain an<br>open sper<br>Enabler ction c         |  |
|                                                               |                 | <b>UDP</b><br>$\checkmark$ | <b>Ext.IP-adress</b>   |                            | 50001             | Dator IP          | 50001                 | applicatio<br>П<br>certain on<br>for a certa       |  |
| $\overline{2}$                                                |                 | <b>UDP</b>                 | <b>Ext.IP-adress</b>   |                            | 50002             | <b>Dator IP</b>   | 50002                 | Internet, t<br>to the con                          |  |
| 3                                                             |                 | <b>UDP</b>                 | <b>Ext.IP-adress</b>   |                            | 50003             | Dator IP          | 50003 □               | security c<br>lim <sub>t</sub> port f<br>vot are u |  |
| Enable ch<br>finished.<br>Remove<br>Add                       |                 |                            |                        |                            |                   |                   |                       |                                                    |  |
| <b>Save</b><br><b>Apply Settings</b><br><b>Cancel Changes</b> |                 |                            |                        |                            |                   |                   |                       |                                                    |  |

*Bild 6. Exempel vid remote-körning på selektiv öppning av brandvägg i mottagande router genom att klicka i Enable-rutorna och sen Apply Settings. "Ext.IP-adress" är* extern *IP-adress för avsändande router (där du styr ifrån) och Dator IP är IP-adress för datorn med wfview vid riggen.*

Man kan ibland även behöva konfigurera inkommande port för ev programvara för fjärrstyrning från din hemmaplats om något går fel med t.ex wfview. Exempel på program för fjärrstyrning ("remote desktop") är TeamViewer och TightVNC (finns även på Android/iOS/Mac).

## **Avslutning**

Programvaran wfview är ny och intressant, och vi kan vänta oss en fortsatt stabilisering och snabb utveckling. Wfview kommer att kunna köras mot allt fler transceivers, i första hand ICOM som har ett bra gränssnitt för rig-styrning (CAT). Andra fabrikat med bra CAT-protokoll kan på sikt också stödjas. Jag väntar mig att några fler kontroller tillkommer, t.ex Split/VFO A-B och Noise filter, och att finjusteringar i användargränssnittet görs.

Nu har vi bekantat oss med *wfview* i datorn. Du får vattenfall på stor bildskärm och kan köra riggen både lokalt och från annan plats. Visst ska du också testa!

*Som vanligt, lycka till och 73 de Poul, sa7cnd@ssa.se* **. - . - .** 

## **Referenser**

- *1.* Hemsida för wfview: https://wfview.org/
- *2.* wfview forum/hjälp: https://forum.wfview.org/
- *3.* Videopresentation av wfview: https://www.youtube.com/watch?v=BZxW9AESIBk *Anm: Kevin kör inte USB som vi beskriver här, utan han kör först via sin wifi till egen radio, och därefter Remote till en rig i California.*

*4.* Lång teknisk podcast med utvecklarna (Linux in the ham shack): https://lhspodcast.info/2021/05/lhs-episode-412-wfview-deep-dive-3/

## **Ordlista**

- USB = I denna artikel avses datorkommunikation via USB-sladd
- CAT = riggstyrning från dator (Computer Aided Transceiver)
- VSPE = Virtual Serial Ports Emulator, Windowsprogram för COM-port-delning
- Virtual audio cable = (VAC) ett program som installeras för att förmedla audio *mellan program i Windows*, något som Windows inte kan annars. Programmet som vill skicka ut audio kopplas till VAC *input*, och programmet som ska ta in audio kopplas till samma VAC *output*. Exempel: VB-Audio Virtual Audio Cable.

## **Några genvägar i wfview**

**F1** – Normal visning i wfview

**F2** – Val av band

Ett snabbt bandbyte kan göras med **F2** + ett tecken: **1** (10m), **2** (20m), **3** (30m), **4** (40m), **8** (80m). Övriga band har: **t** (12m), **5** (15m), **7** (17m), **s** (60m), x (160m), v (2m), u (70 cm), och några till.

**F3** – Val av frekvens

Under fliken **Frequency** kan du direkt ange frekvens. Det blir i MHz om talet innehåller decimaltecken, annars kHz (enklast).

Snabb **frekvensändring** kan göras på flera sätt:

- **+** alt på tangentbordet: +/- hela kHz-steg
- shift**+** alt. shift**-** : +/- 100 Hz
- Rulla mushjulet i spektrum/vattenfall: hoppar i steg enligt "Hz-rutan" (finjustering: Shift + rulla)
- Dubbelklick i vattenfallet ställer frekvens direkt
- **"\*** siffror Enter", t.ex *\*7035*↵ för att gå till 7035 kHz, SAX anropsfrekvens på 40m.

Där finns också en minnesfunktion inom Wfview för riggens frekvens+mod. Efter du ställt in frekvens+mod, skriv F3, minnesnummer 1-99, S, Enter. (I version 1.0 är detta ostabilt) För att gå till lagrad frekvens+mod, skriv F3, minnesnummer 1-99, R ,Enter.

**F4** – Inställningar (Settings)

**F11** – Helskärmsvisning på/av

Ctrl-**t** / ctrl-**r** fungerar som PTT (TX/RX).